## **Validation dialog**

**On this page**

- [Introduction](#page-0-0)
- [Opening the Validation dialog](#page-0-1)
- [Description of Validation dialog options](#page-0-2)

## <span id="page-0-0"></span>**Introduction**

The Validation dialog allows you to limit the scope of the constraints to validate against your model. Since the [active validation suites](https://docs.nomagic.com/display/MD2022x/Active+validation+suites) check your model all the time, the validation according [predefined validation suites m](https://docs.nomagic.com/display/MD2022x/Predefined+validation+suites)ust be started by using this dialog. If you select the **All Validation Suite** as the **Validation Suite** in the **Validation** dialog, your model is validated against all [predefined](https://docs.nomagic.com/display/MD2022x/Predefined+validation+suites) and [active validation suites](https://docs.nomagic.com/display/MD2022x/Active+validation+suites) at the same time. To limit the scope of the constraints to be validated against, select a more specific validation suite, such as Numbering Validation. The model or its part will be validated against the selected validation suite only. The **[Validation Results](https://docs.nomagic.com/display/MD2022x/Validation+Results+panel)** panel shows the results, listing all elements that do not conform to some constraints (invalid elements) in the selected validation suite.

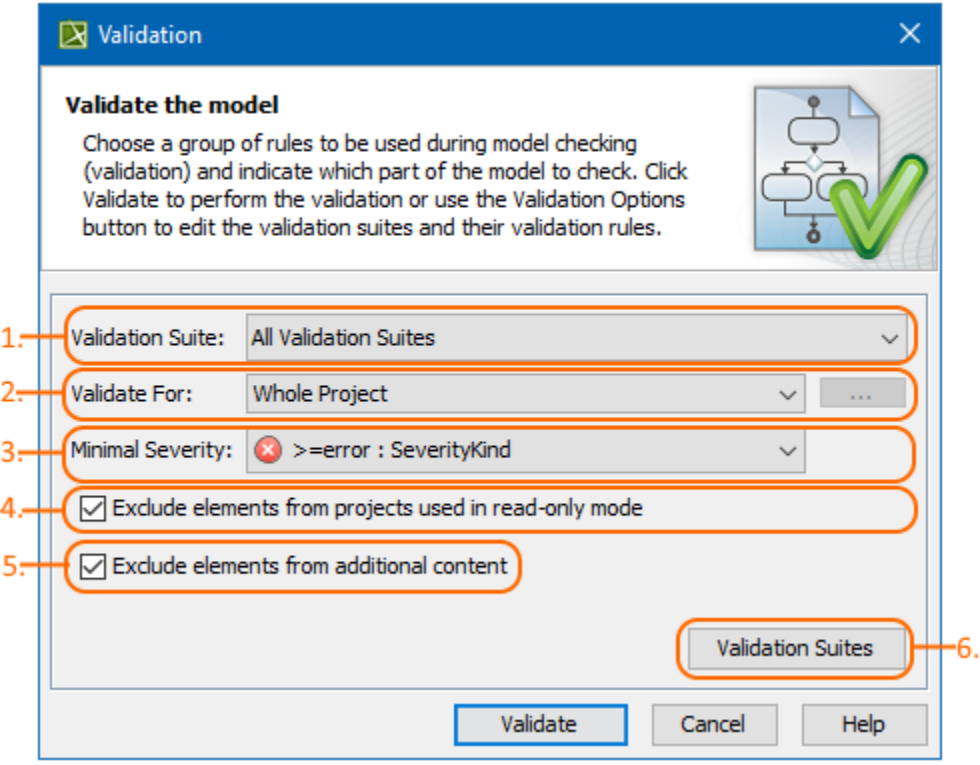

The Validation dialog. Its options (1,2,3,4,5) are described below.

## <span id="page-0-1"></span>**Opening the Validation dialog**

To open the **Validation** dialog

- 1. Do one of the following:
	- On the main menu, select **Analyze** > **Validation** > **Validate**.
	- On the Validation toolbar, click
- 2. In the **Validation** dialog, specify the options. [Descriptions of options >>](#page-0-2)
- 3. Click **Validate**.

The model or its part is validated against the selected validation suite. The results are shown in the **[Validation Results](https://docs.nomagic.com/display/MD2022x/Validation+Results+panel)** panel.

You can run the validation for the entire diagram, table, matrix, relation map, or elements. [Learn how to start the validation >>](https://docs.nomagic.com/display/MD2022x/Starting+the+validation)

## <span id="page-0-2"></span>**Description of Validation dialog options**

The **Validation** dialog consists of the following:

The **Validation Suite** drop-down list (#1 in the image above) allows you to select a validation suite that you want to validate the model or its part against.

The list of available validation suites depends on the open project; the validation suites and validation rules are stored in the model as regular

model elements.

- The **Validate For** drop-down list (#2 in the image above) allows you to choose:
	- **Whole Project** to run validation on the entire model.
	- **Validation Selection** to run validation on special packages and/or elements. Then click the ... button and select the scope for validation.

Validation is always recursive. If you select a package for validation, you do not need to select its inner elements.

- The **Minimal Severity** drop-down list (#3 in the image above) allows you to select the minimal severity level: **debug**, **info**, **warning**, **error**, **fatal**. Debug is the lowest possible severity level.
- Clear the **Exclude elements from projects used in read-only mode** check box (#4 in the image above) if you want to run validation on the elements stored in the read-only project usages.
- Clear the **Exclude elements from additional content** check box (#5 in the image above) if you want to include the content of Smart Packages while running the passive validation.
- The **Validation Suites** button (#6 in the image above) opens the **[Validation Suites](https://docs.nomagic.com/display/MD2022x/Validation+Suites+dialog)** dialog.